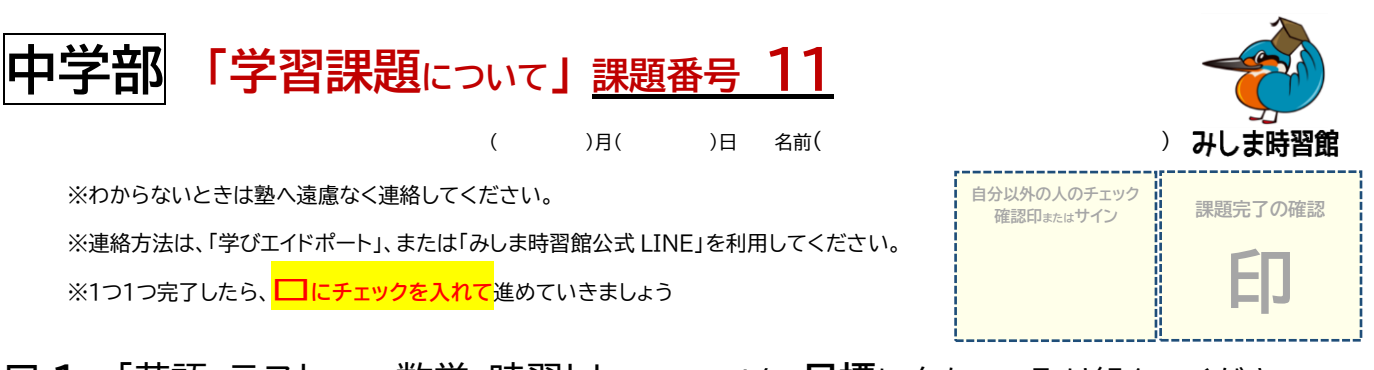

- **□ 1.** 「英語・テストまたは数学・時習トレ(チェックテスト)」を、**目標**に向かって取り組んでください。
	- □ ① 塾へ行く…塾へ行って、課題の提出をしましょう。 ※塾に来ることができる人は、塾に来て課題を提出しましょう。 (無理して来る必要はありません。来ない場合は、学びエイドポートにメッセージをください。) ※課題の提出は、4月18日仕,20日佣,21日(Wの午後1:00~5:00でお願いします。
	- □ ② 課題提出…課題⑨⑩のチェックシート、ノート、A ワークを提出して印をもらいましょう。
	- □ ③ 英語テスト・数学テスト…30~40分くらい、塾で英数のテストを進めましょう。
	- □ ④ |グレーファイル…進んだ分をグレーファイルに記入して、確認印をもらいましょう。

**□ 2.** 「BW(ベーシックウイング)または、時習館ネット」にログインして、**英数の課題**に取り組んでください。 BW の URL は、 <http://wns.wingnet-web.com/wns/faces/view/authentication/WnWingnetJigakuLogin.jsp> です。この URL は学びエイドポートのメッセージに添付してありますので、クリックすれば BW のログイン画面に移動できます。ログイン 方法は、今まで通りです。(スマホやタブレットの場合はアプリ「ウイングネットプレーヤー」をインストールしてください。初めての方は、別紙の BW の使い方を参考にしましょう。)

- □ ① | 課題内容…別紙のとおりです。1 つ 1 つ √ を入れて確認しながら進めましょう。
- □ ② 授業メモー…BW の授業内容はノートにとりましょう。(時習館ネットの英語本文は教科書とオレシジノートを使用します。) ※授業ノートの目的は、「①記憶に残す」「②資料として残す」です。 ※必ず、①<mark>日付</mark>、②<mark>ページ番号</mark>、③<mark>問題番号</mark> を書きましょう。 ※鉛筆だけでなく、「赤ペン」や「青ペン」も使いましょう。
- □ ③ Fキスト…BW の受講後に、自分でやってみましょう。 (自宅学習の生徒のみ) ※なるべく授業ノートを見ずに、自分の力で解いてみましょう。 ※解いた後は、自分で「〇つけ」と「間違えた問題の解き直し」をやりましょう。(通常授業が始まったら、答えは塾においておきます)
- **□ 3.** 「直し用ノート」を半ページ以上やりましょう。
- **□ 4.** 「**学びエイドポート**」のメッセージコーナーに「**課題(番号)が終わりました**」とコメントを送ってください。
- **□ 5. 今日、あなたは学習をしっかりと取り組むことができましたか? ※自己評価しましょう**

**5…とてもよくできた、 4…まあまあよくできた、 3…どちらでもない、2…あまりよくない、 1…とても悪い**

①学習量について (54321) ②学習態度について (54321) ③理解度について (54321)

## **□ 6. 今日の取り組みについて、感想や反省、改善点を書きましょう。**

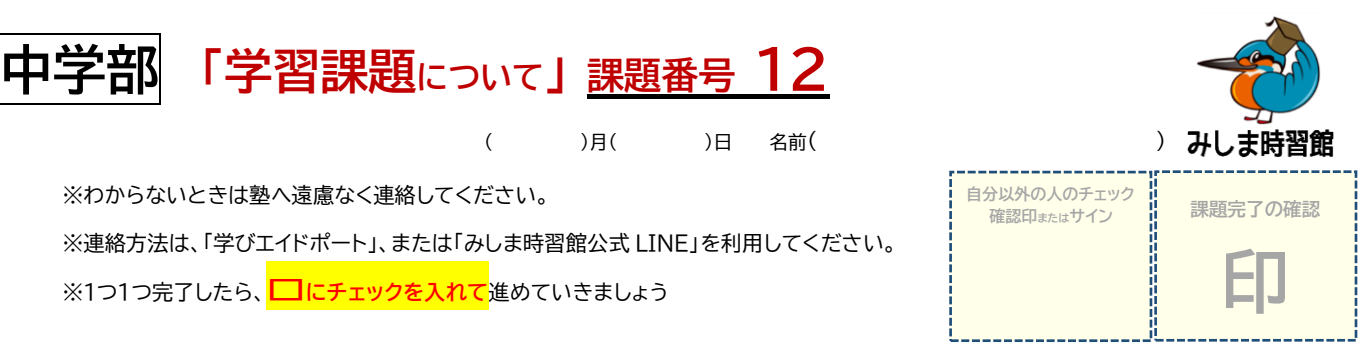

- **□ 1.** 「BW(ベーシックウイング)または、時習館ネット」にログインして、**英数の課題**に取り組んでください。 BW の URL は、 <http://wns.wingnet-web.com/wns/faces/view/authentication/WnWingnetJigakuLogin.jsp> です。この URL は学びエイドポートのメッセージに添付してありますので、クリックすれば BW のログイン画面に移動できます。ログイン 方法は、今まで通りです。(スマホやタブレットの場合はアプリ「ウイングネットプレーヤー」をインストールしてください。初めての方は、別紙の BW の使い方を参考にしましょう。)
	- □ ① ま課題内容…別紙のとおりです。1 つ 1 つ √ を入れて確認しながら進めましょう。
	- □ ② 慢業メモー…BW の授業内容はノートにとりましょう。(時習館ネットの英語本文は教科書とオレシジノートを使用します。) ※授業ノートの目的は、「①記憶に残す」「②資料として残す」です。 ※必ず、①日付、②ページ番号、③問題番号 を書きましょう。 ※鉛筆だけでなく、「赤ペン」や「青ペン」も使いましょう。
	- □ ③ テキスト…BW の受講後に、自分でやってみましょう。 (自宅学習の生徒のみ) ※なるべく授業ノートを見ずに、自分の力で解いてみましょう。 ※解いた後は、自分で「<mark>〇つけ</mark>」と「<mark>間違えた問題の解き直し」をやりましょう。(通常授業が始まったら、答えは塾においておきます)</mark>
- **□ 2.** 「フォレスタ(映像授業)」にログインして、**理社の課題**に取り組んでください。

URL は、 <http://forestanet.com/auth/login> です。

- □ ① ま題…別紙のとおりです。1 つ 1 つ √ を入れて確認しながら進めましょう。
- □ ② 特業…フォレスタの映像授業を視聴しましょう。 ※授業内容をノートにとる必要はありません。 ※楽しく学ぶことを意識して映像授業を受講しましょう。
- □ ③ ぱイントチェック…ポイントチェックを赤シートで隠して覚えましょう。(めゃすは5分間です)
- □ ④ ポイントチェック・テスト…赤シートで隠して、ポイントチェックをテストしましょう。
- □ ⑤ Try のテスト…Try のページをテストしましょう。
- □ ⑥ テキストの残り…テキストの宿題ページをやって、〇つけ直しをしましょう。
- **□ 3.** 「直し用ノート」を半ページ以上やりましょう。
- **□ 4.** 「**学びエイドポート**」のメッセージコーナーに「**課題(番号)が終わりました**」とコメントを送ってください。
- **□ 5. 今日、あなたは学習をしっかりと取り組むことができましたか? ※自己評価しましょう**

**5…とてもよくできた、 4…まあまあよくできた、 3…どちらでもない、2…あまりよくない、 1…とても悪い**

1学習量について (54321) 2学習態度について (54321) 3理解度について (54321)

**□ 6. 今日の取り組みについて、感想や反省、改善点を書きましょう。**